## Tip – How to Extract Music from Video

## Why?

- If you have music on your video and want to add the music to Pictures vs. the video on Photos App, that's why to Extract Music from Video.
- The program is aTube Catcher.
- I showed you before how to download aTube
  Catcher in Step 3. If you have aTube Catcher, open it and go to the 4<sup>th</sup> page in this PDF file.
- If you don't have aTube Catcher, go to the next page to download.

## aTube Catcher Download.

- Download aTube Catcher from this site <u>http://www.atube.me/video/download.html</u>
- Once you download it, you will see this icon on your desktop.

- Double click on it, to open it.
- Next is what happens.

 You see it open with the features. Next is Convert Videos to mp3.

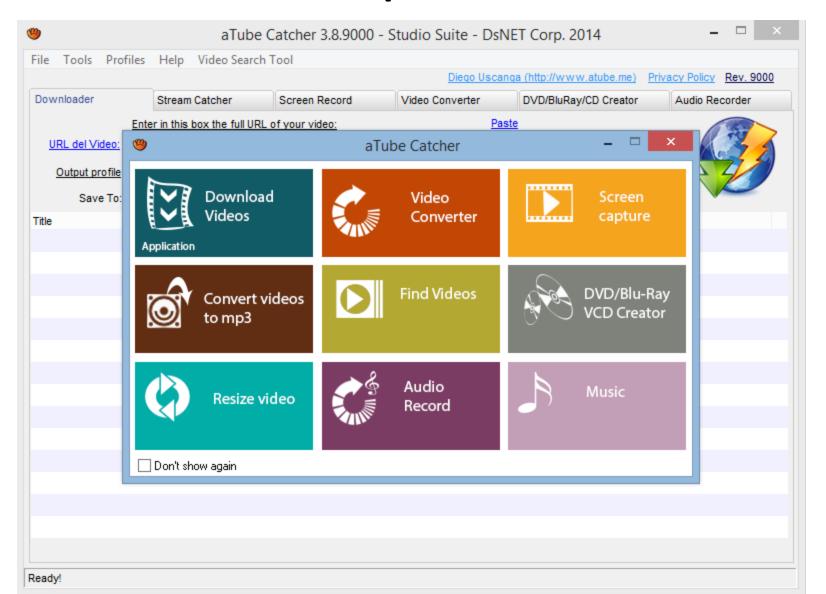

 Click on Convert videos to mp3 and next is what happens.

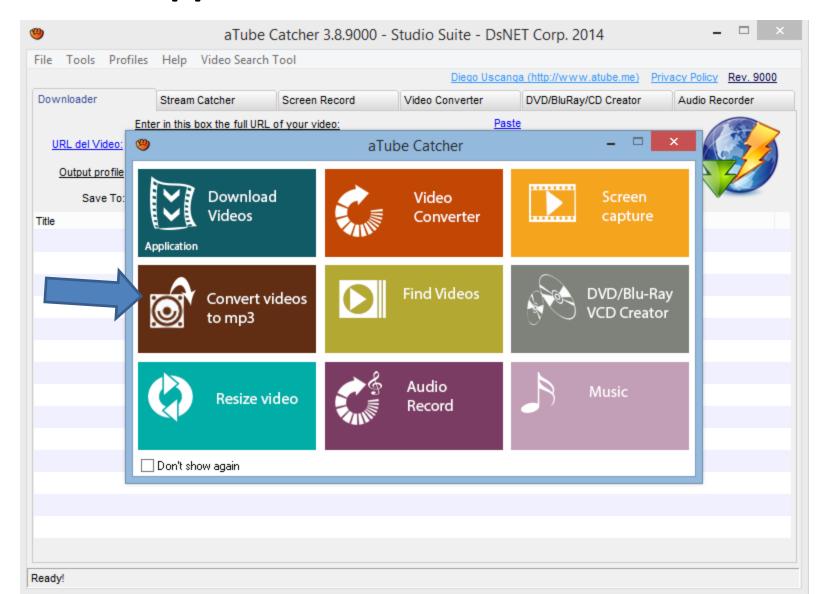

 New window opens and click on Add and next is what happens.

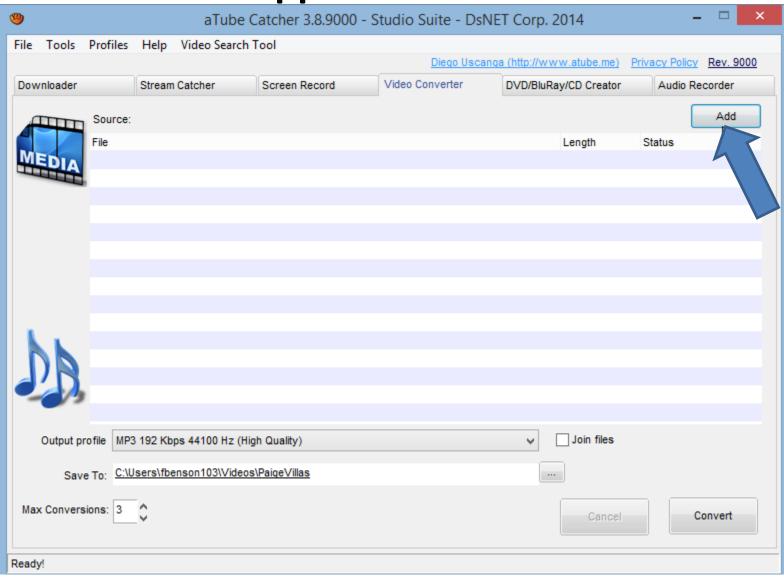

 File Explorer opens. Find the video and double click on it or click on it and click on Open. Next is what happens.

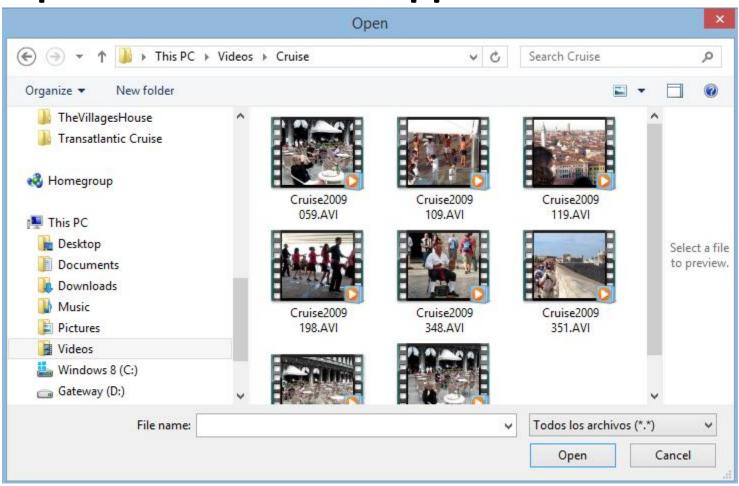

 You then see it and then click on the icon \_\_\_\_ on the right of Save To. The reason is to change the folder, which is next.

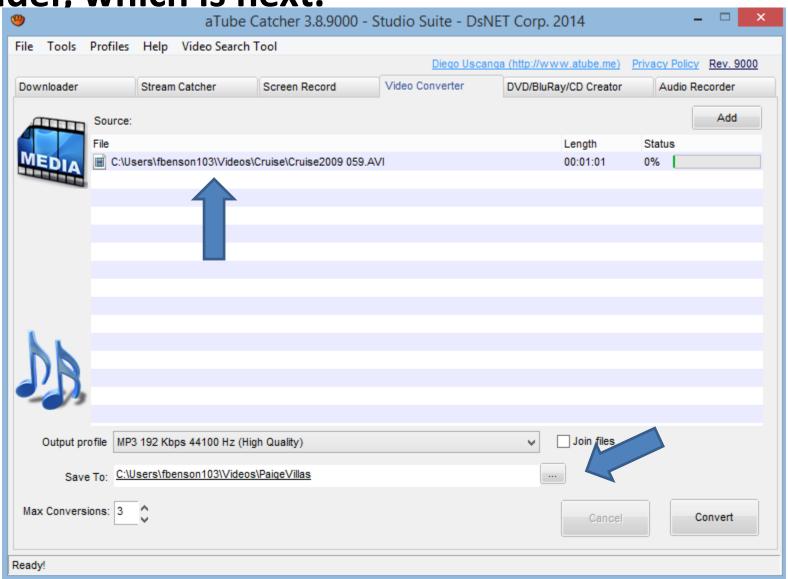

- If you had added folders in Step 2, you may want to change the folder in aTube Catcher to the Photos App Folder under the Music Folder as I showed you before in Step 3.
- The other option is find another folder or add a New folder.
- Next is what happens when you click on the Icon right of Save To as I showed you in other Steps.

New window opens and find the folder or Make New Folder. Next is a sample again.

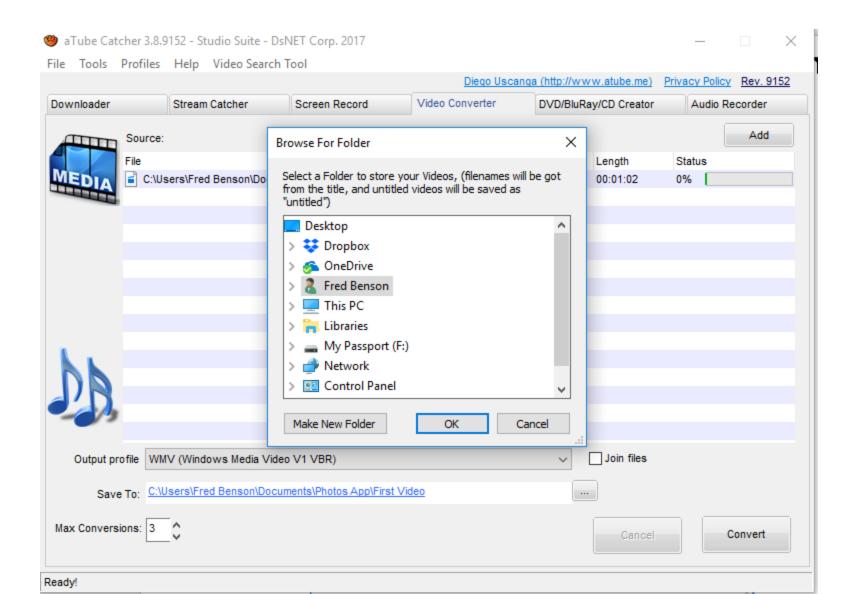

 Here is a sample and click on OK and next is what happens.

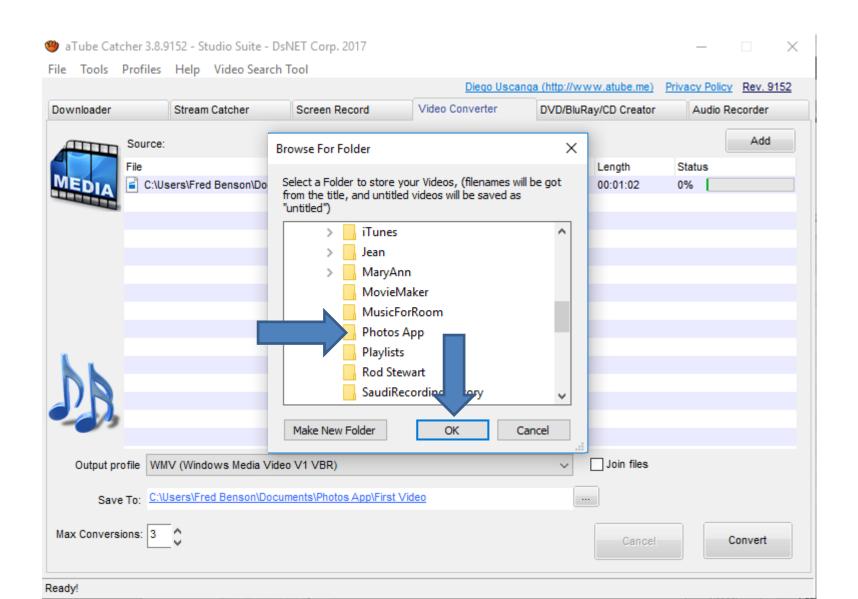

 You see the new folder and then click on Convert. Next is what happens.

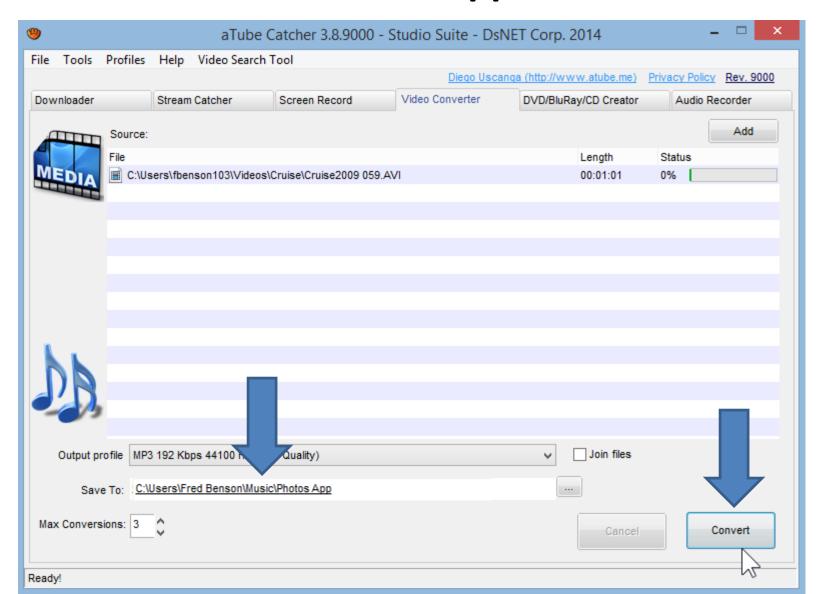

- It then it is in process. Once complete you see 100%.
- Then click on folder and click on Open Folder and next is what happens.

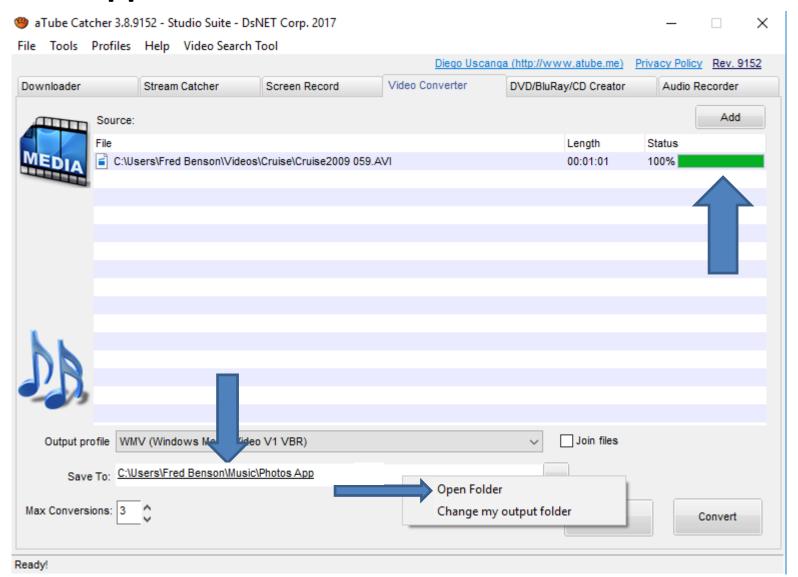

 File Explorer opens and you see the music. Step 12 shows you how to add music to Photos App. This is the End of the Tip.

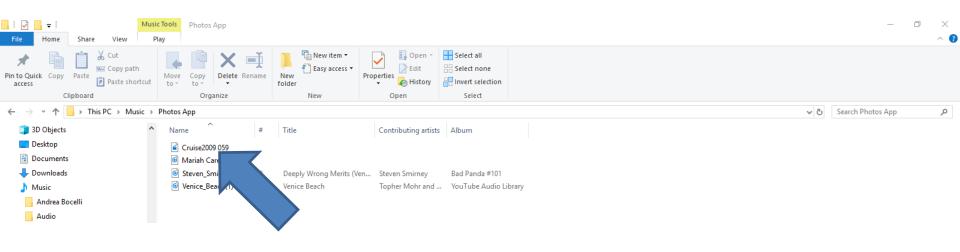